# **E U Login**

# **Partie 1 : ajouter ou remplacer un numéro de portable**

Si vous avez déjà un numéro de portable enregistré mais que vous souhaitez en ajouter un deuxième, suivez la procédure décrite ci-dessous. Si vous souhaitez remplacer le numéro de portable enregistré, vous devez ajouter votre nouveau numéro avant de supprimer l'ancien. Si vous avez déjà supprimé l'ancien, vous pouvez utiliser La procédure "bouton de secours" comme décrit dans la partie 2.

#### **SOIT**

1.1) Se connecter à <https://webgate.ec.europa.eu/cas> (sans entrer de numéro de portable, seulement avec votre adresse de courriel et mot de passe)

1.2) Une fois authentifié avec succès, déplacez la souris sur l'engrenage dans Le coin supérieur droit pour afficher le menu et sélectionnez "Mon compte".

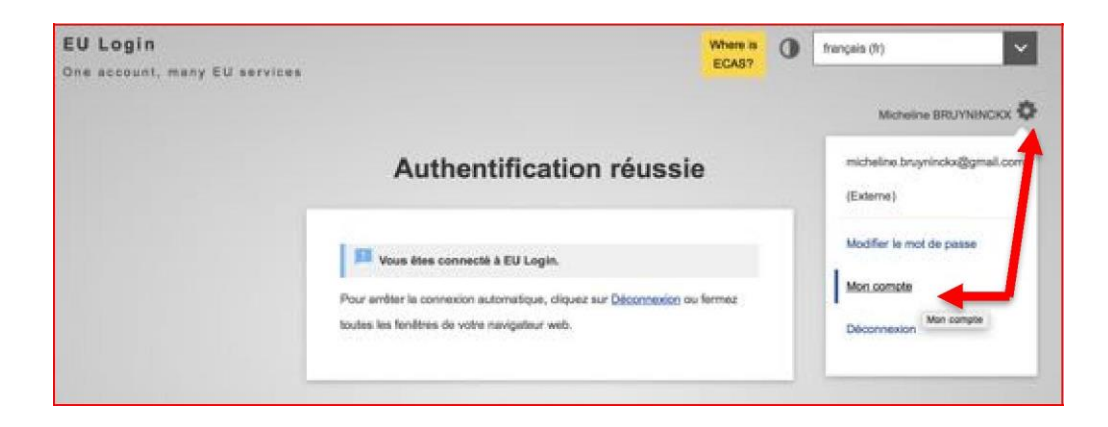

### **SOIT**

- 1.1) Se connecter à<https://myremote.ec.europa.eu/home/welcome> et cliquer sur « ACCESS » dans le pavé de droite
- 1.2) Identifiez-vous selon procédure EU Login (aide-mémoire : [https://aiace](https://aiace-europa.eu/fr/tools/eu-login/)[europa.eu/fr/tools/eu-login/\)](https://aiace-europa.eu/fr/tools/eu-login/) et cliquez sur « EU Login ». L'écran sous 1.3) ci-dessous apparaîtra.
- 1.3) Cliquez sur "Gérer mes numéros de téléphone portable"

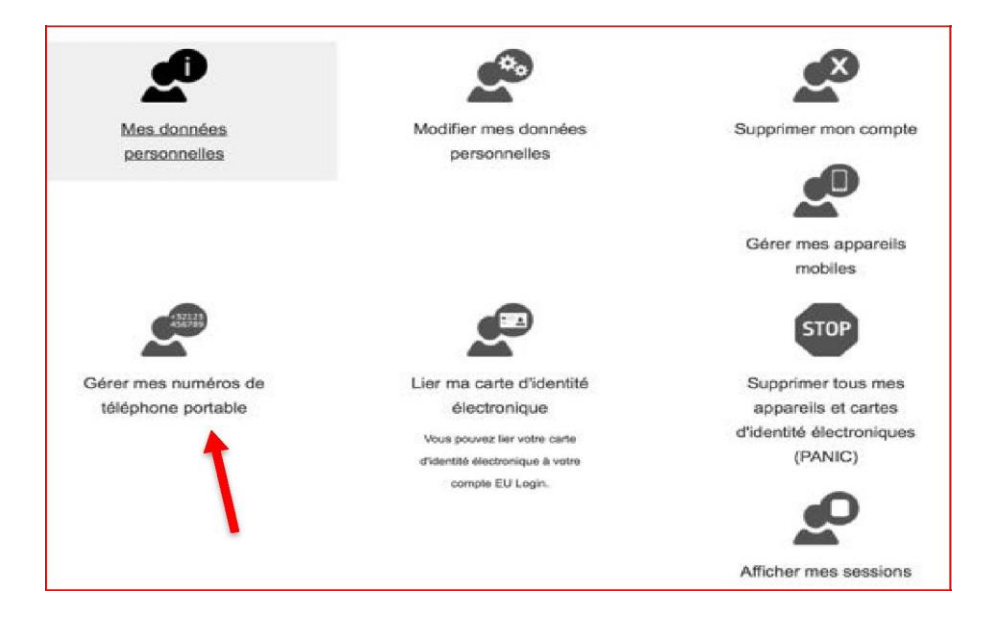

1.4) La gestion de vos numéros de téléphone portable nécessitant une authentification renforcée, vous devez donc d'abord vous authentifier une seconde fois avec une méthode supplémentaire pour accéder au menu qui vous permet d'ajouter ou de supprimer vos numéros de téléphone portable.

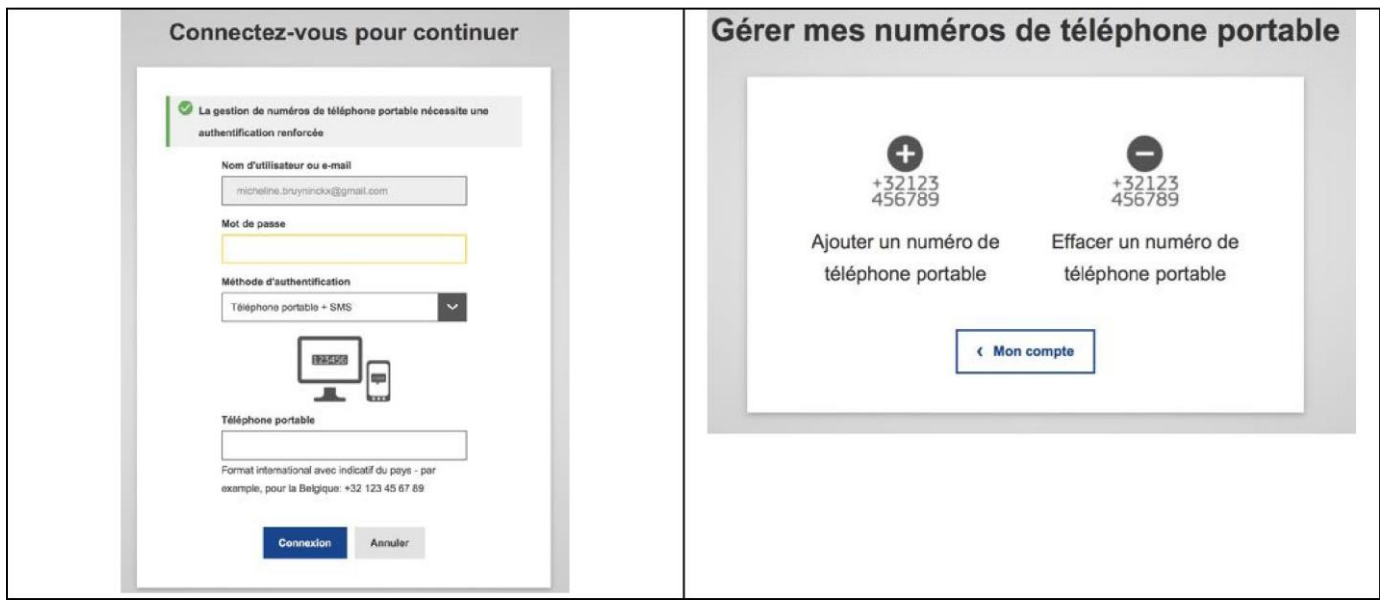

1.5) Saisissez votre numéro de téléphone portable dans Le champ "Numéro de téléphone portable", en commençant par un signe plus et avec l'indicatif du pays. N'incluez pas de points, de parenthèses ou de traits d'union.

Lorsque vous cliquez sur "Ajouter", un SMS est envoyé sur votre portable. Le SMS contient un code (également appelé « Challenge code ») composé de huit caractères séparés par un tiret. Tapez Le code que vous avez reçu et cliquez sur" Finaliser ".

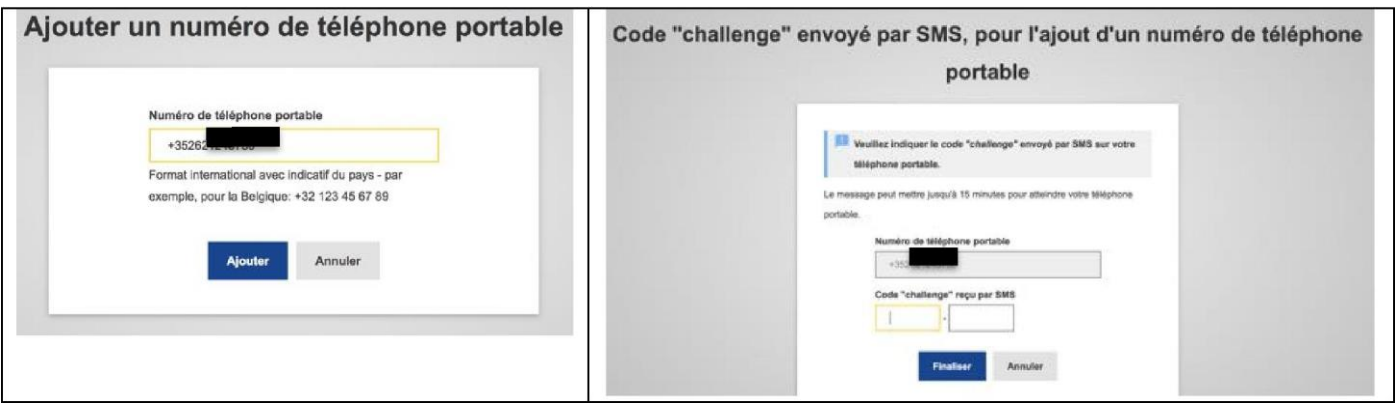

1.6) Vous recevrez une confirmation que le numéro de téléphone a été ajouté avec succès, à La fois sur L'écran et par courriel.

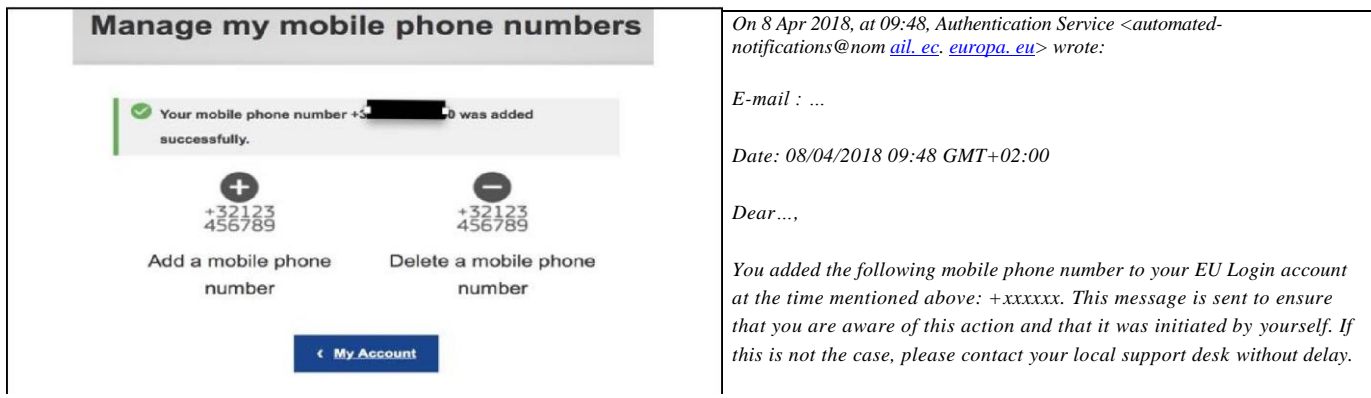

*HelpDesk Informatique AIACE Internationale* 06/09/2023

## **E U Login**

## **Partie 2 : Bouton de secours ou « bouton panique »**

Ceux qui déménagent dans un autre pays et **ont oublié d'enregistrer un nouveau numéro de téléphone mobile avant d'annuler leur ancien numéro** peuvent utiliser le bouton de secours encore appelé « bouton panique » via leur compte EU Login.

### **SOIT**

2.1) Se connecter à <https://webgate.ec.europa.eu/cas> (sans saisir de numéro de portable, seulement vos adresse de courriel et mot de passe).

2.2) Une fois authentifié avec succès, déplacez La souris sur L'engrenage dans Le coin supérieur droit pour afficher Le menu et sélectionnez "Mon compte". (Voir capture d'écran sous le point 1.2)

#### **SOIT**

- 2.1) Se connecter à [https://myremote.ec.europa.eu/home/welcome/](https://myremote.ec.europa.eu/home/welcome) et cliquer sur « ACCESS » dans le pavé de droite
- 2.2) Identifiez-vous selon procédure EU Login (aide-mémoire : [https://aiace](https://aiace-europa.eu/fr/tools/eu-login/)[europa.eu/fr/tools/eu-login/\)](https://aiace-europa.eu/fr/tools/eu-login/) et cliquez sur « EU Login ». L'écran sous 2.3) ci-dessous apparaîtra.
- 2.3) Cliquez sur STOP "Supprimer tous mes appareils et cartes d'identité électroniques (PANIC)"

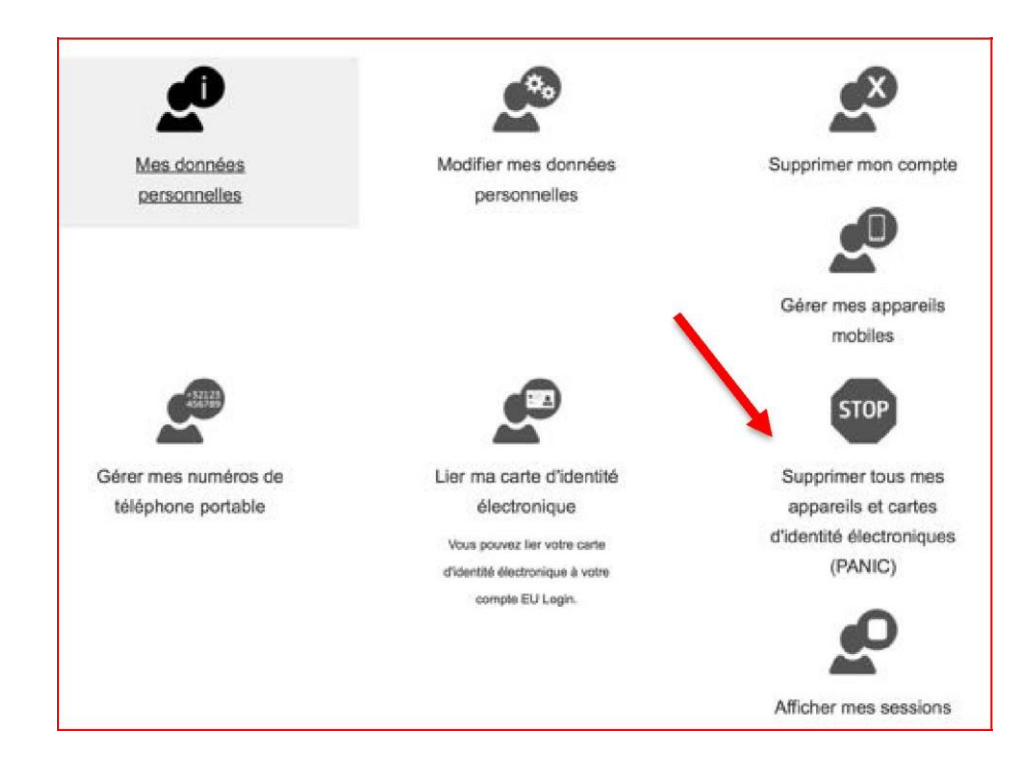

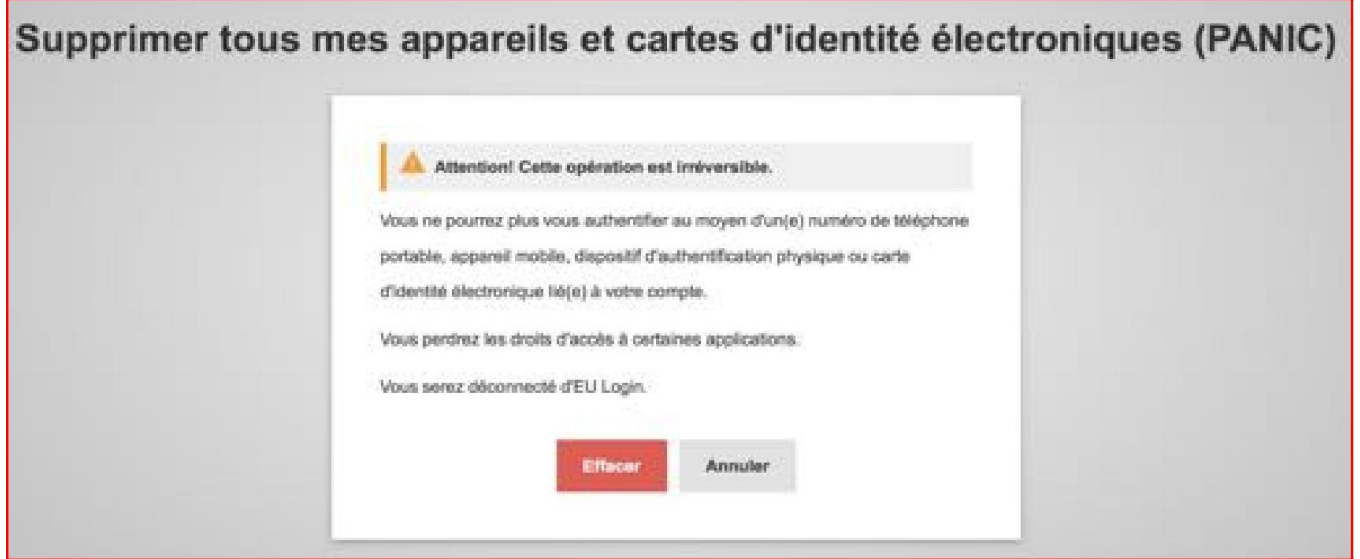

mais ne vous laissez pas intimider, soyez conscients que tous vos numéros de portable enregistrés seront supprimés et que les liens entre votre compte EU Login et vos appareils mobiles (pour l'authentification via "EU Login Mobile Application") seront également retirés.

2.5) Cliquez sur Le bouton "Supprimer".

2.6) Vous serez déconnecté de EU Login. Par contre, vous n'êtes pas déconnecté des applications pour ce faire, déconnectez-vous de chaque application ou fermez toutes Les fenêtres du navigateur.

2.7) Reconnectez-vous à <https://webgate.ec.europa.eu/cas>uniquement avec votre adresse de courriel et votre mot de passe, car vous venez de supprimer le (s) numéro (s) de téléphone portable enregistré (s).

2.8) Une fois authentifié avec succès, déplacez à nouveau la souris sur L'engrenage dans Le coin supérieur droit pour afficher Le menu et sélectionnez "Mon compte". (Voir capture d'écran sous Le point 1.2)

2.9) Cliquez sur "Gérer mes numéros de téléphone portable" et finalisez La procédure comme indiqués aux points 1.3-1.6.